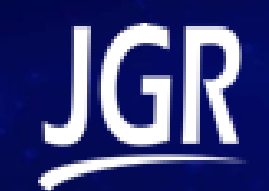

# Editing a Label

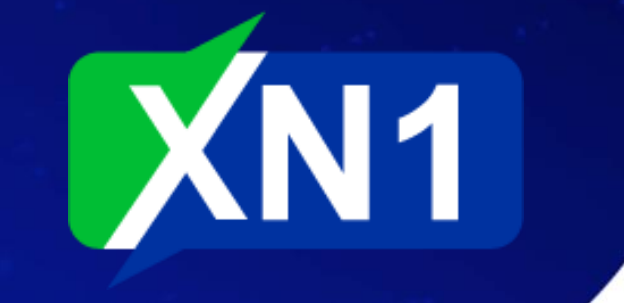

### Default Labels

 $E$  Import Label Modified On Label Single MTJ, Dual Wavelength (Both Ends) 2021-07-23 Single MTJ, Dual Wavelength (End A Only) 2021-07-23 Single MTJ, Dual Wavelength (End B Only) 2021-07-23 Single MTJ, Single Wavelength (Both Ends) 2021-07-16 Single MTJ, Single Wavelength (End A Only) 2021-07-16 Single MTJ, Single Wavelength (End B Only) 2021-07-16 Dual MTJ, Dual Wavelength 2021-07-23 Dual MTJ, Dual Wavelength (RLA, RLB)  $2021 - 07 - 1$ 

**Polarity Types** 

**Connectors** 

**System & Security** 

+ New Label

 $\vdots$ 

 $\vdots$ 

 $\ddot{\cdot}$ 

 $\ddot{\cdot}$ 

 $\ddot{\cdot}$ 

Fdi

Rename **Duplicate** 

Export

**Delete** 

 $\overline{2}$ 

 $\geq$ 

Labels

Excel

**Custom Fields** 

- The XN1 comes pre-loaded with some labels for typical configurations
- Under *Settings* choose *Labels*
- Click the *ellipsis* and choose *Edit*
	- For this example we will edit the default Dual MTJ, Dual **Wavelength**

#### CONTENT Y

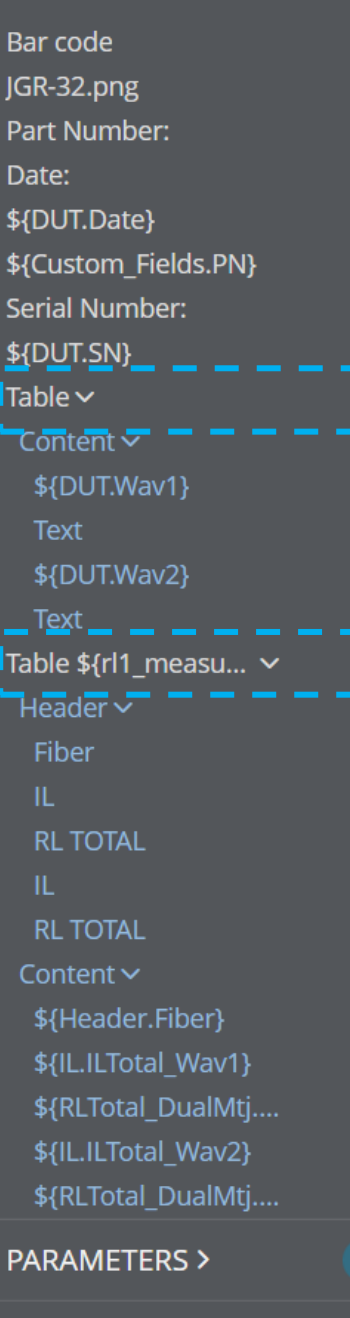

**STYLES >** 

# Adding Headers

- On the right of the screen is the label layout. • On the left, expand the *Content* section, then expand the two *Tables* as shown here.
- The first table is the for the wavelength headers.
	- Click the header *Table*

-8

• Change the Columns to 8

#### Columns:

- Under the Table->Content navigation, choose the 5th row "*Text"*
	- Beside the *Enter Text* box, select the *ellipsis* and choose DUT.Wav3
	- Set the *Colspan* to 2
	- Repeat for the 7th row *"Text"*
		- Choose DUT. Wav4 this time
		- Set the *Colspan* to 2

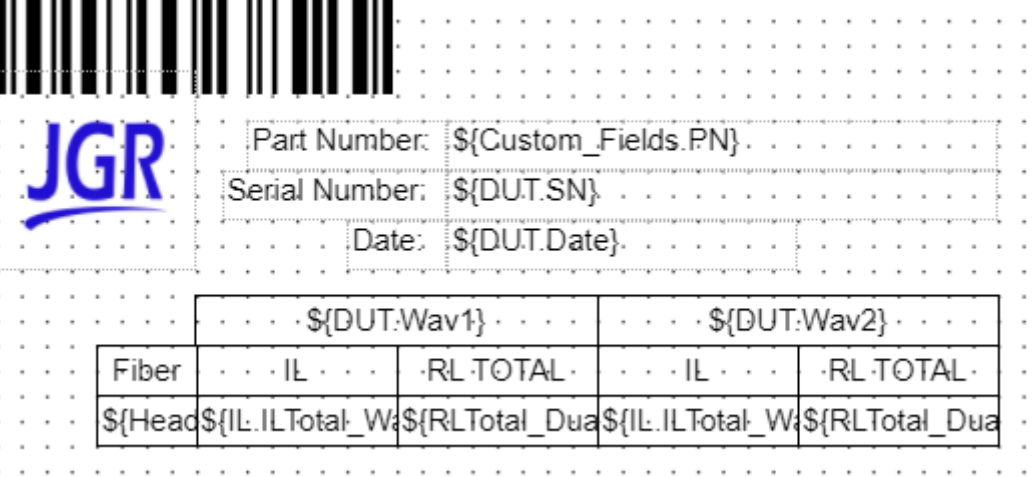

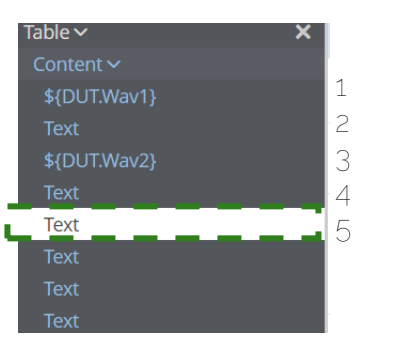

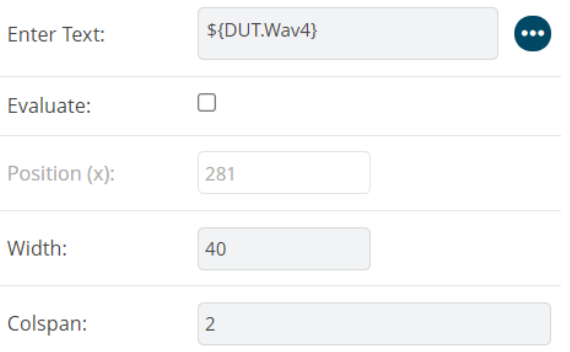

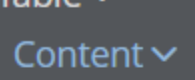

 $Table 12$ 

**Text** 

**Text** 

**Text** 

**Text** 

#### \${DUT.Wav1}

\${DUT.Wav2}

\${DUT.Wav3}

\${DUT.Wav4}

 $\boldsymbol{\mathsf{x}}$ 

# Adding Headers

- Now we need to resize the columns to fit
- Start by selecting the Content *\${DUT.Wav1}*
	- This will give you a drag box on the layout
	- Click and drag until the box is as wide as the *IL* header
	- Repeat for each Wavelength header until it looks like below:

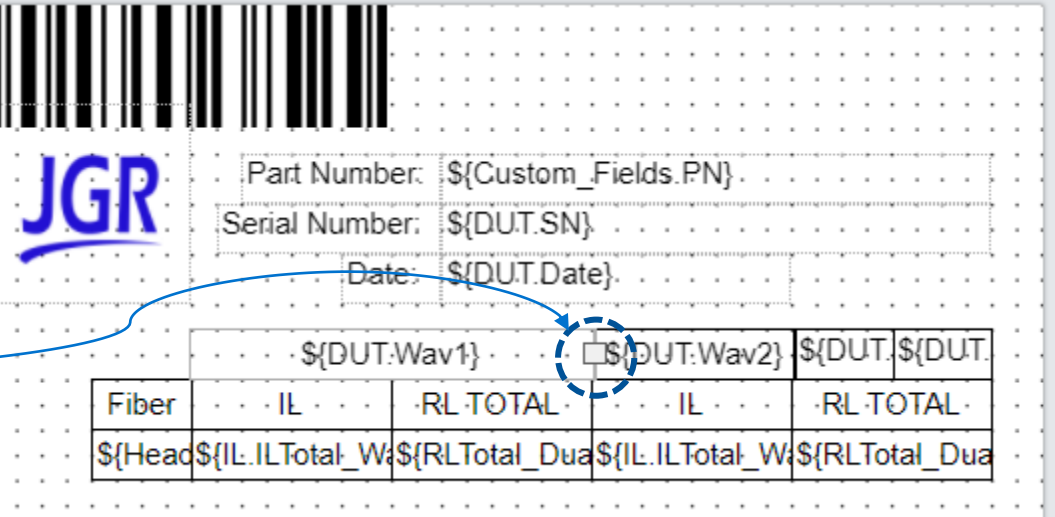

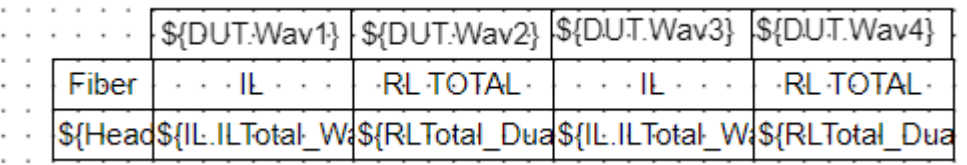

#### **CONTENT Y**

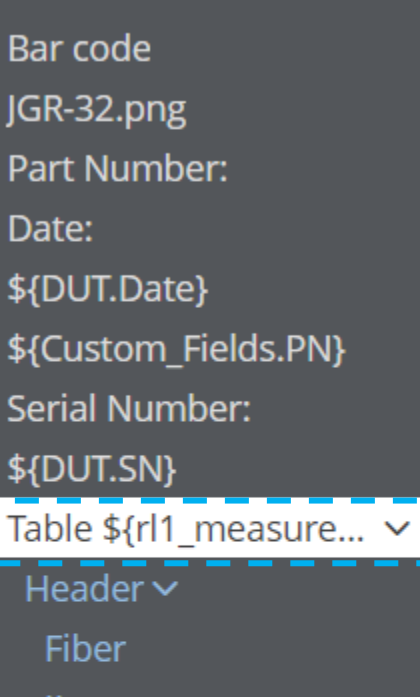

- IL
- **RL TOTAL**

IL.

**RL TOTAL** 

Content  $\sim$ 

Table  $\geq$ 

- \${Header.Fiber}
- \${IL.ILTotal\_Wav1}
- \${RLTotal\_DualMtj.RL...
- \${IL.ILTotal\_Wav2}
- \${RLTotal\_DualMtj.RL...

### Adding Data Columns

- Next, add new columns for the additional measurements and format the headers properly.
- Expand and select the table *\${rl1\_measurements}* as shown (left)
	- Change Columns = 9
- Now select each *Header* in turn and set the column width to 40

Width:

Alignment:

 $\overline{\mathbf{x}}$ 

×

 $\overline{\mathsf{x}}$ 

 $\boldsymbol{\mathsf{x}}$ 

 $\overline{\mathbf{x}}$ 

 $\overline{\mathsf{x}}$ 

×

×

×

×

40

• Next, adjust the alignment of each header as shown below:

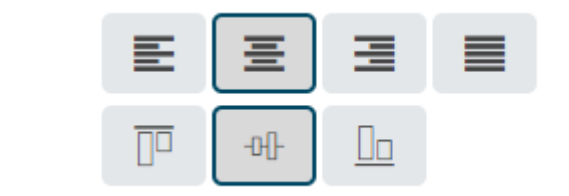

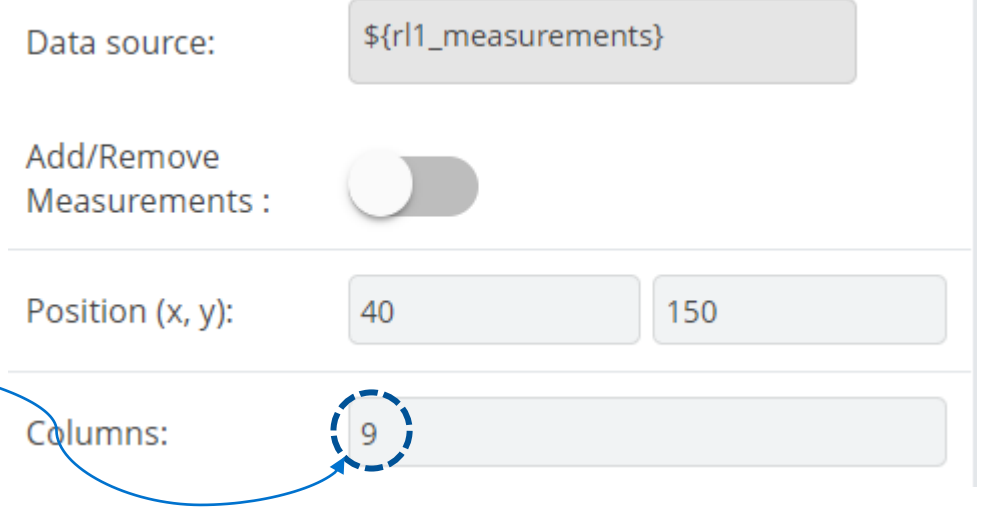

### Table  $f{f1}$  measu...  $\sim$

 $\boldsymbol{\times}$ 

Header  $\sim$ 

Fiber

IL.

**RL TOTAL** 

IL.

**RL TOTAL** 

IL.

**RL TOTAL** 

IL.

**RL TOTAL** 

Content  $\sim$ 

\${Header.Fiber}

\${IL.ILTotal\_Wav1}

\${RLTotal DualMtj....

\${IL.ILTotal Wav2}

\${RLTotal\_DualMtj....

Text **Text Text Text** 

### Add Measurement Content

- Finally, we will add the corresponding measurements to the results table.
- In the *Content* section of the \${rl1\_measurments} table you will see 4 items labeled *Text*
- Select the first *Text* item
	- Beside the *Enter Text:* box, click the *ellipsis*.
	- Scroll down and select IL.ILTOTAL\_WAV3
- Select the next *Text* item
	- Beside the *Enter Text:* box, click the *ellipsis*.
	- Scroll down and select RLTotal\_DualMTJ.RLTotal.Wav3
- Repeat for the last two *Text* items selecting the .**Wav4** endings
- Last, fix the alignment for each item as in the previous slide

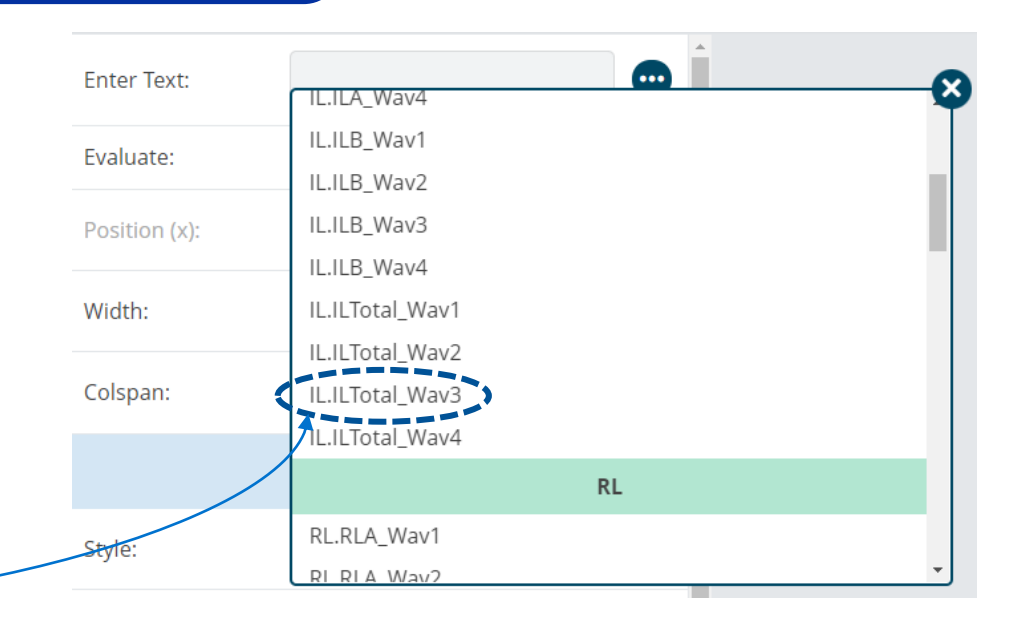

圭 目 圖 国 Alignment:  $\overline{\mathbb{D}^{\mathbb{D}}}$ Oα 册